### The website is [www.onlinesbi.com](http://www.onlinesbi.com/)

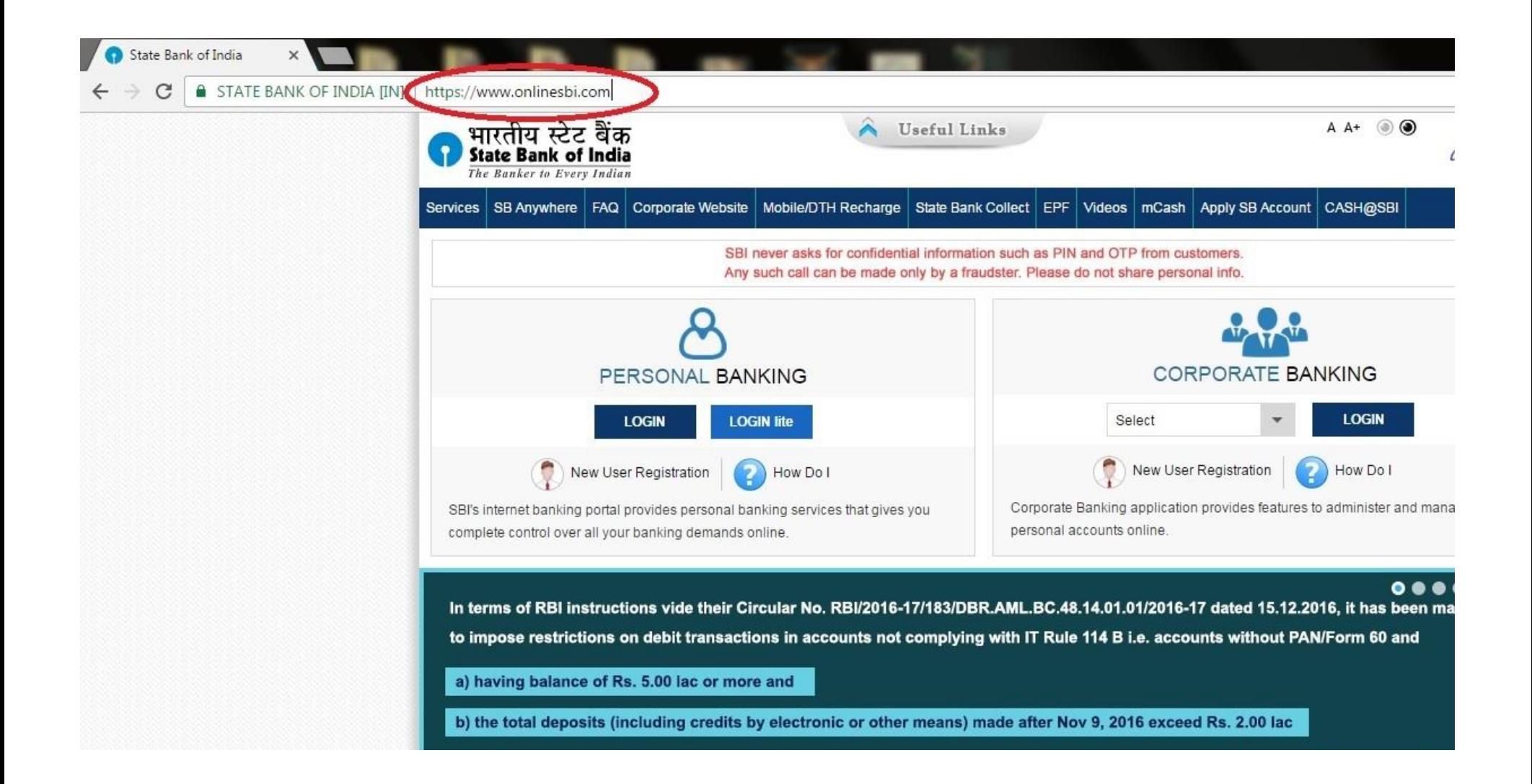

### Click on the SB Collect

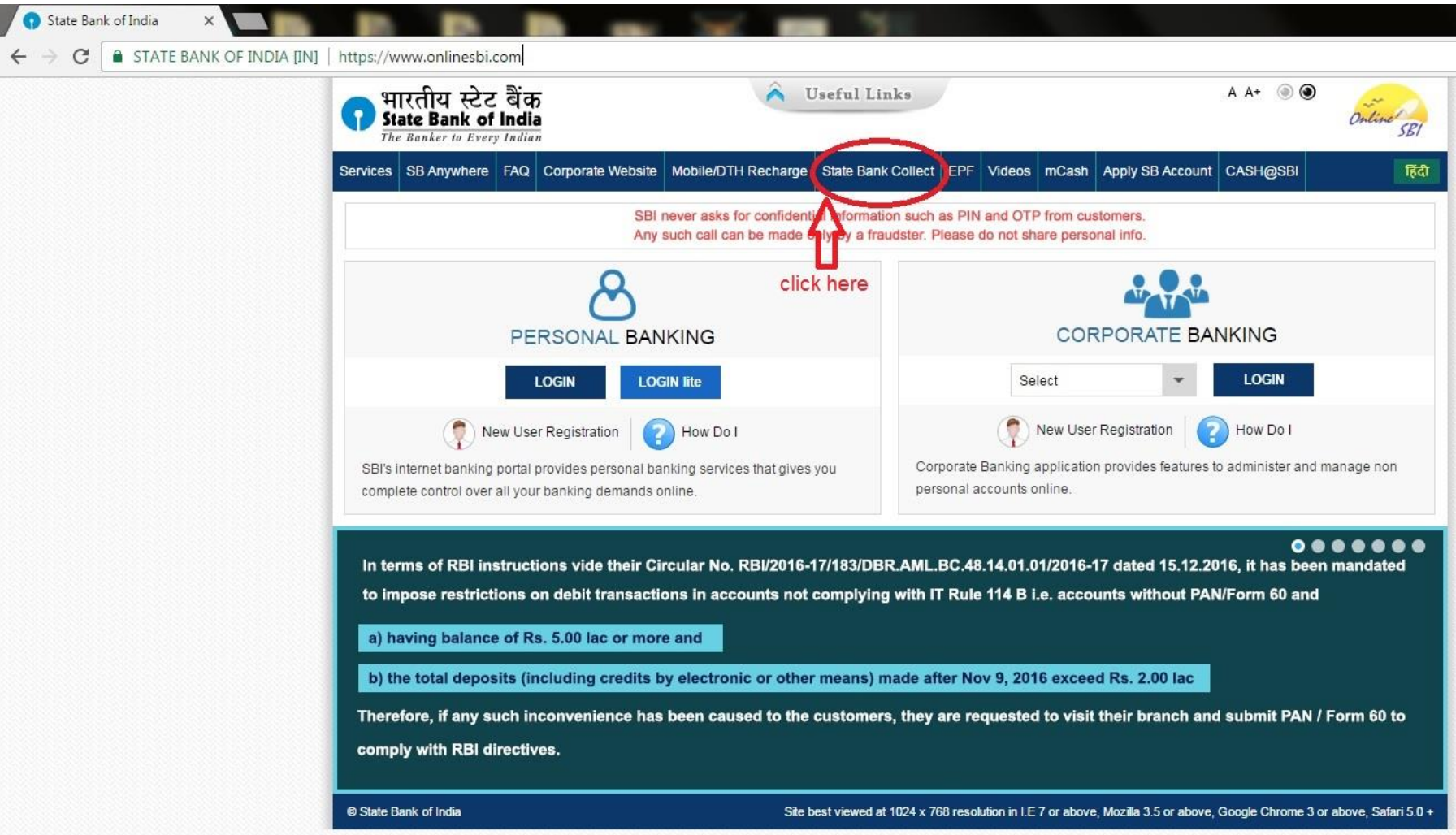

### Click on the check box then click proceed

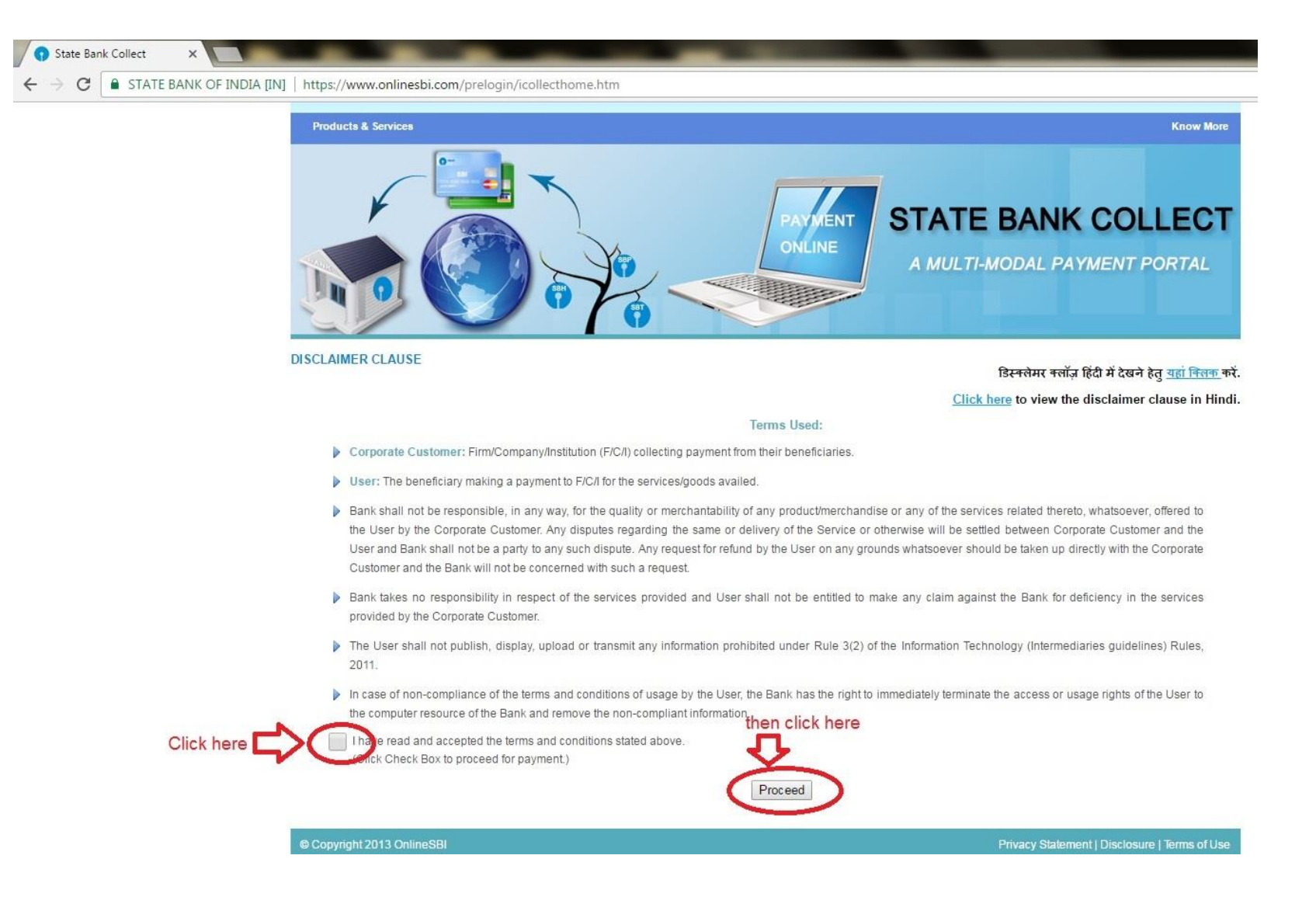

### Select state as Meghalaya and type as Educational institute

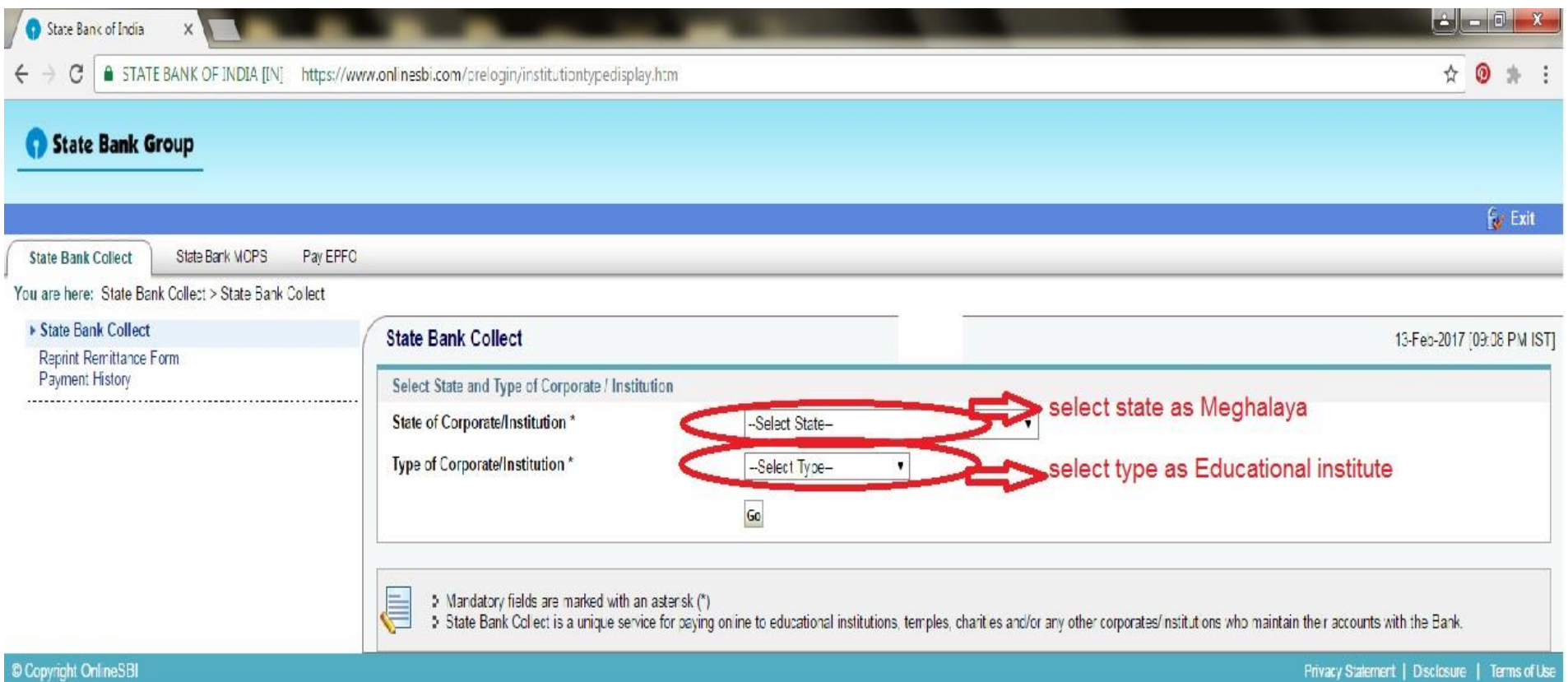

# Click go

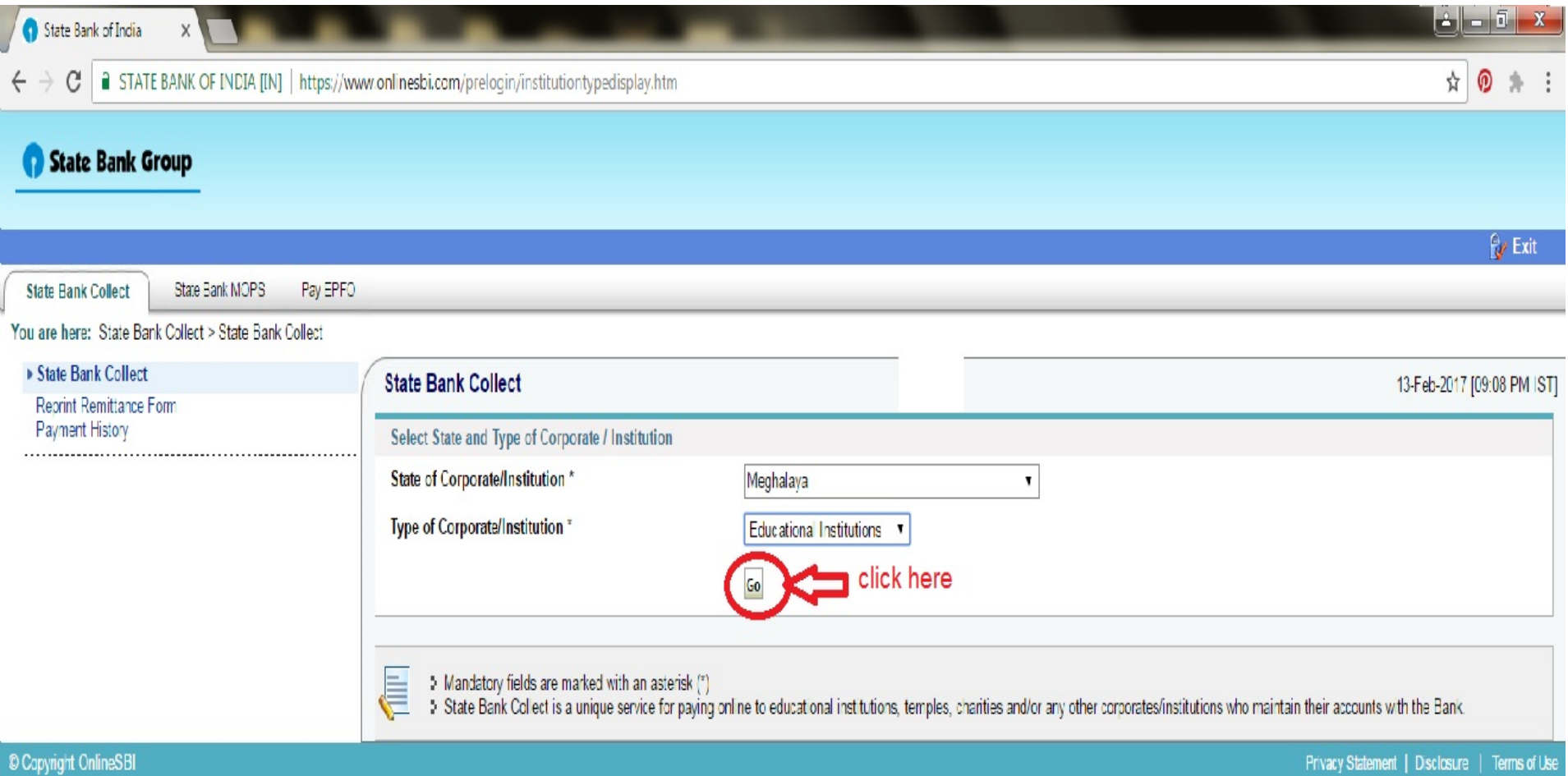

## Select institute as Jowai Polytechnic and click submit

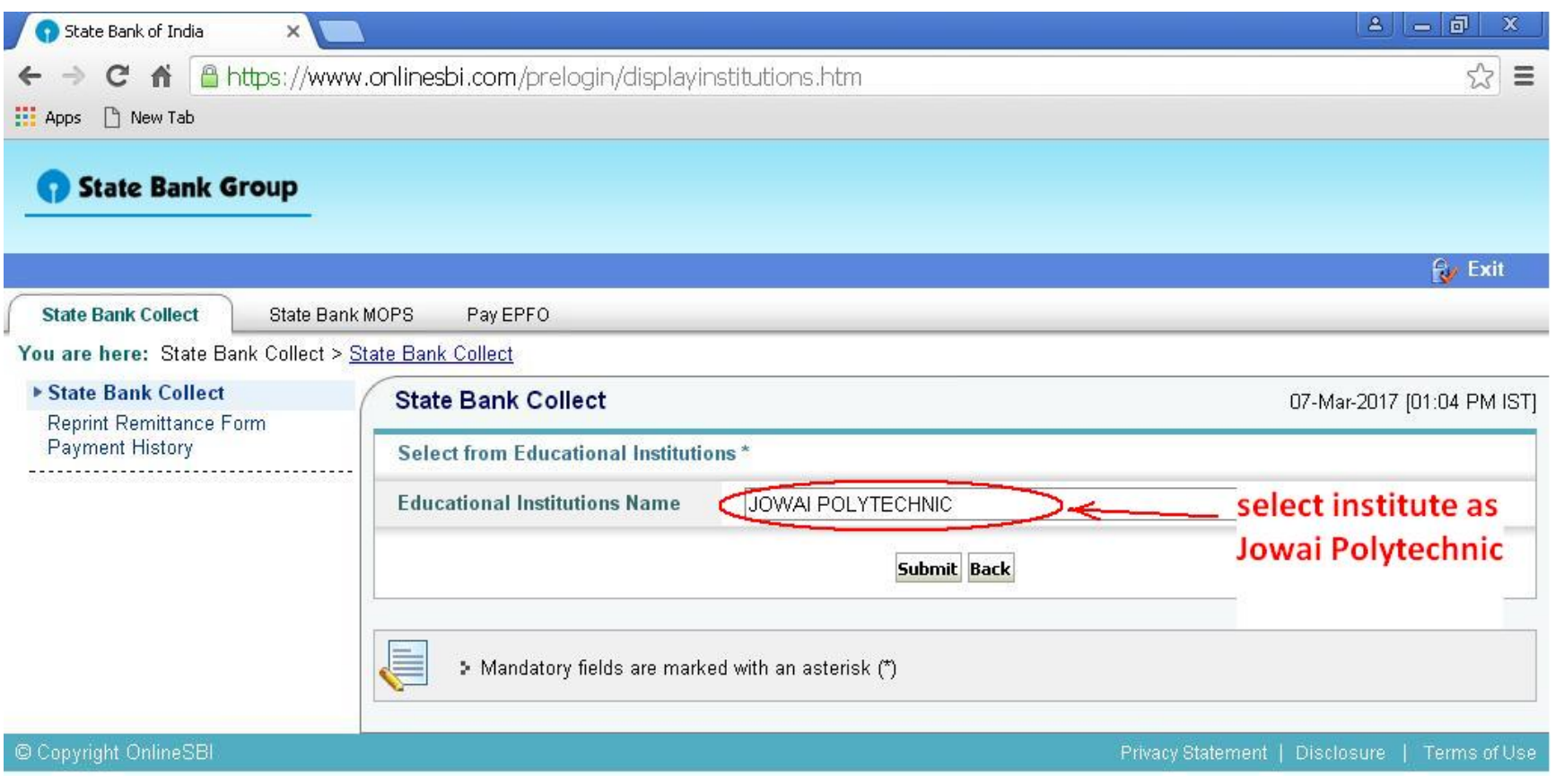

### Select proper Category (eg. For 1<sup>st</sup> year select Institute Fees (1<sup>st</sup> Year) and Hostel Fees (Fresh) )

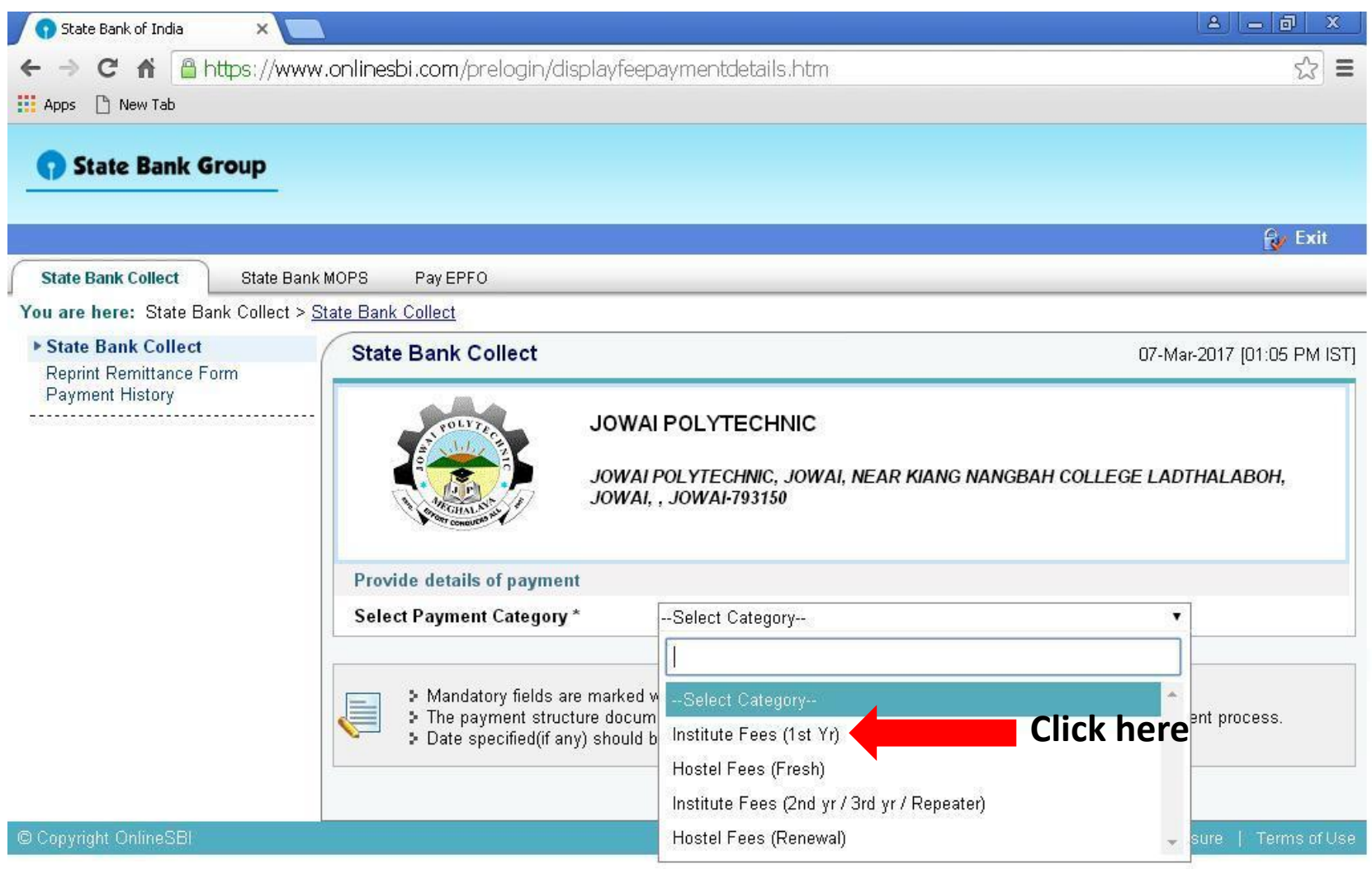

# Fill in the form

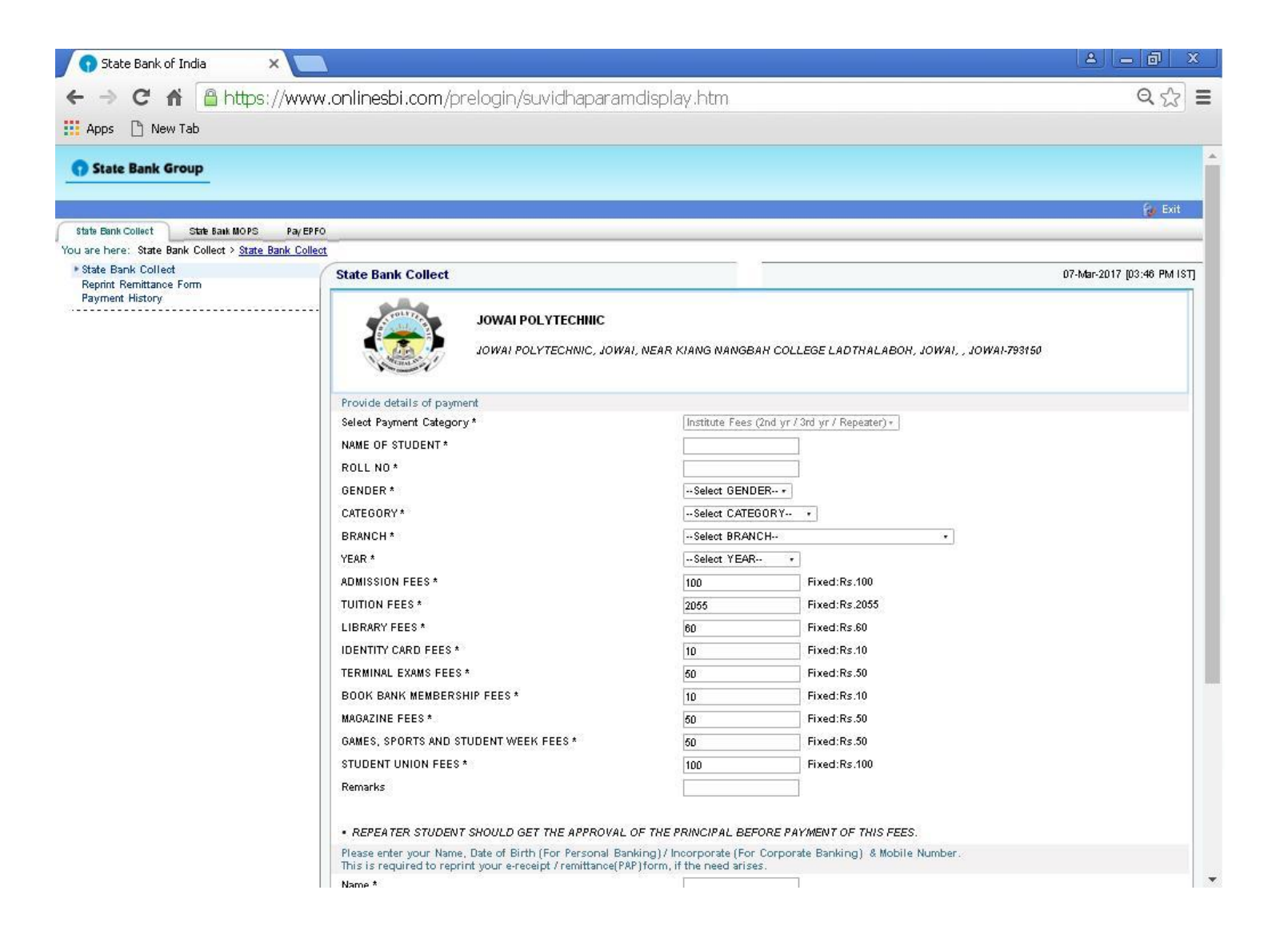

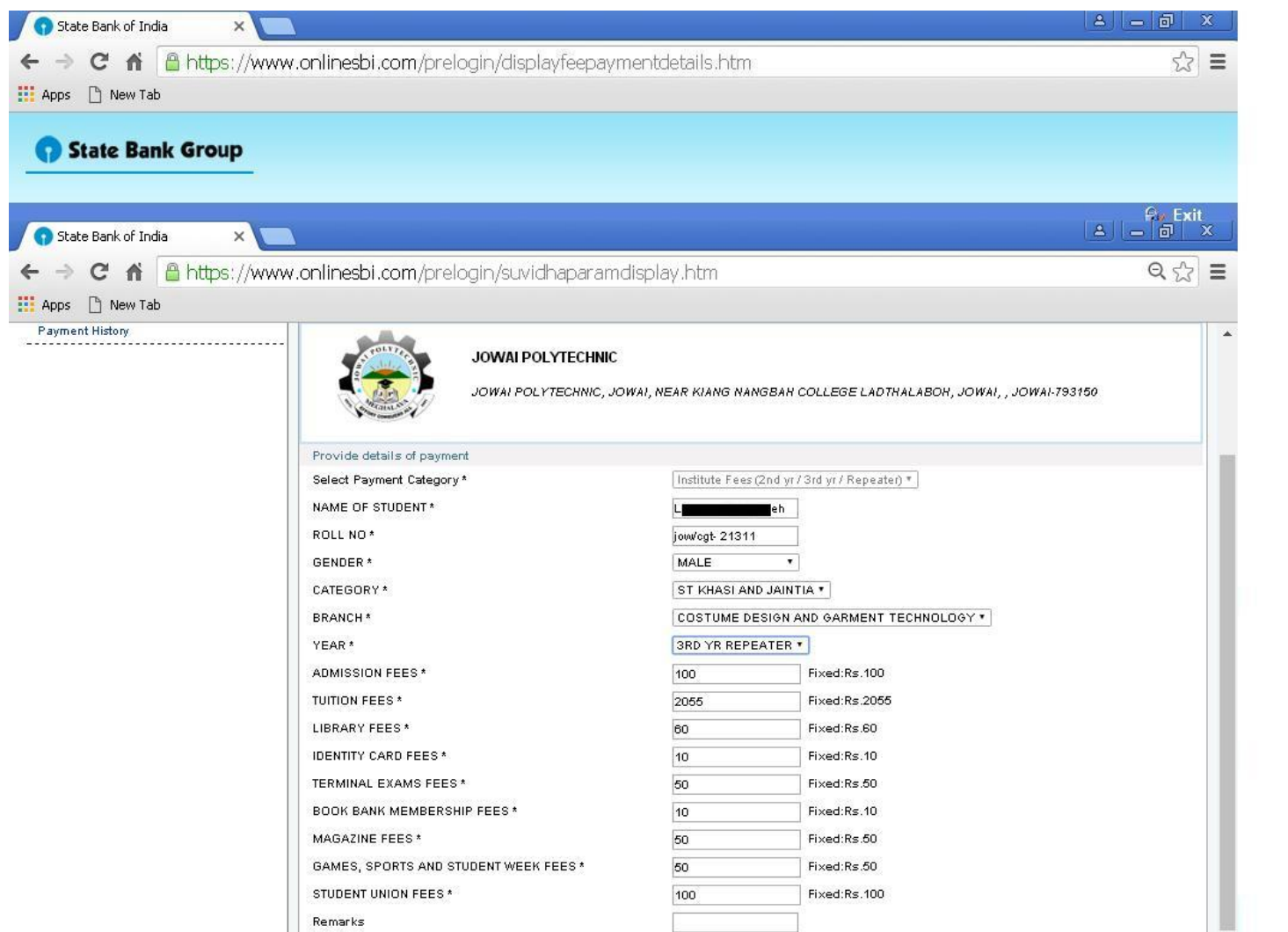

### Note: Enter a valid phone number where you can receive SMS. After filling all detail click submit.

 $\begin{array}{c}\n\hline\n\leftarrow \\
\hline\n\end{array}$ 

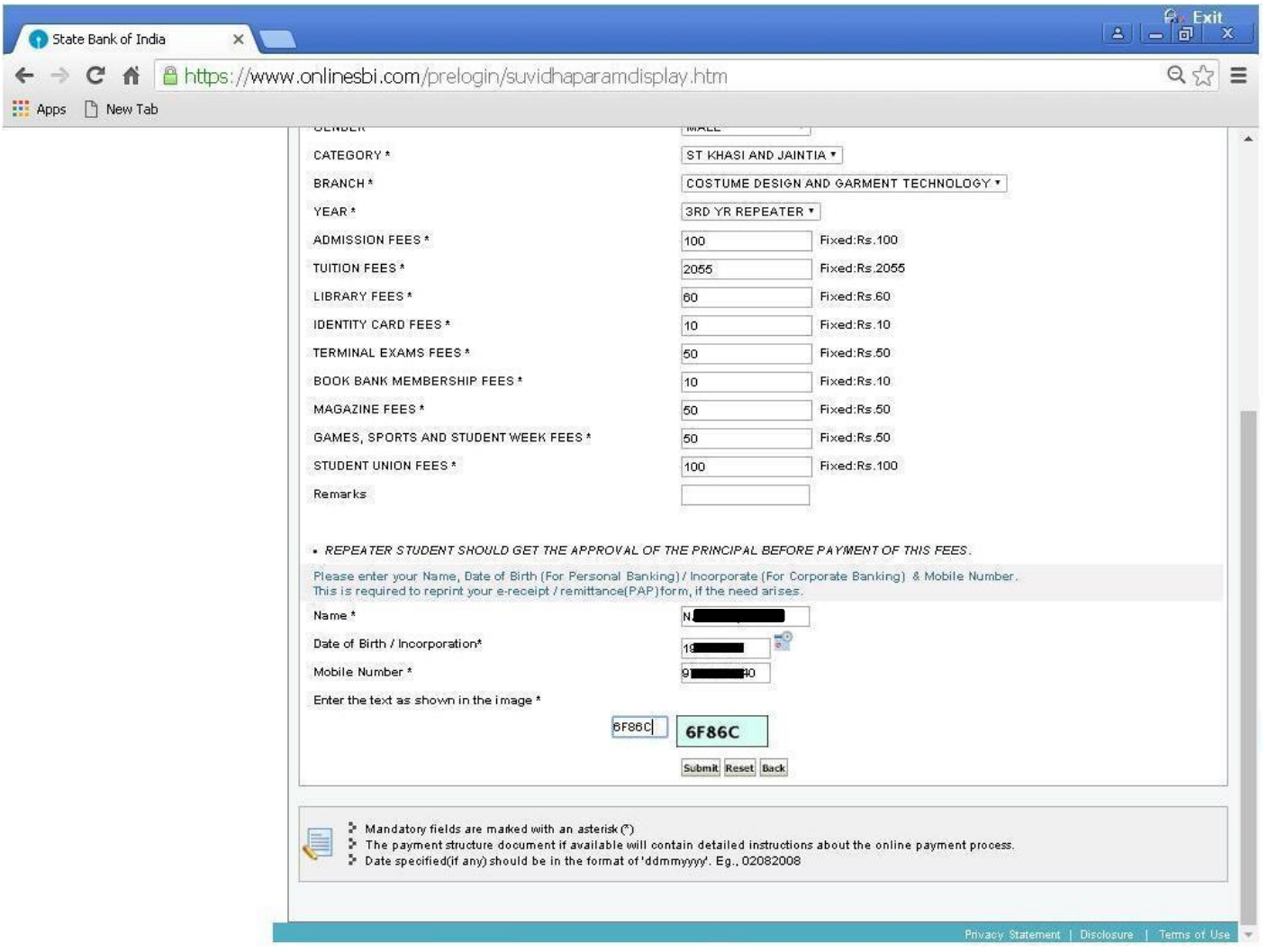

### Check the form properly. Then click confirm

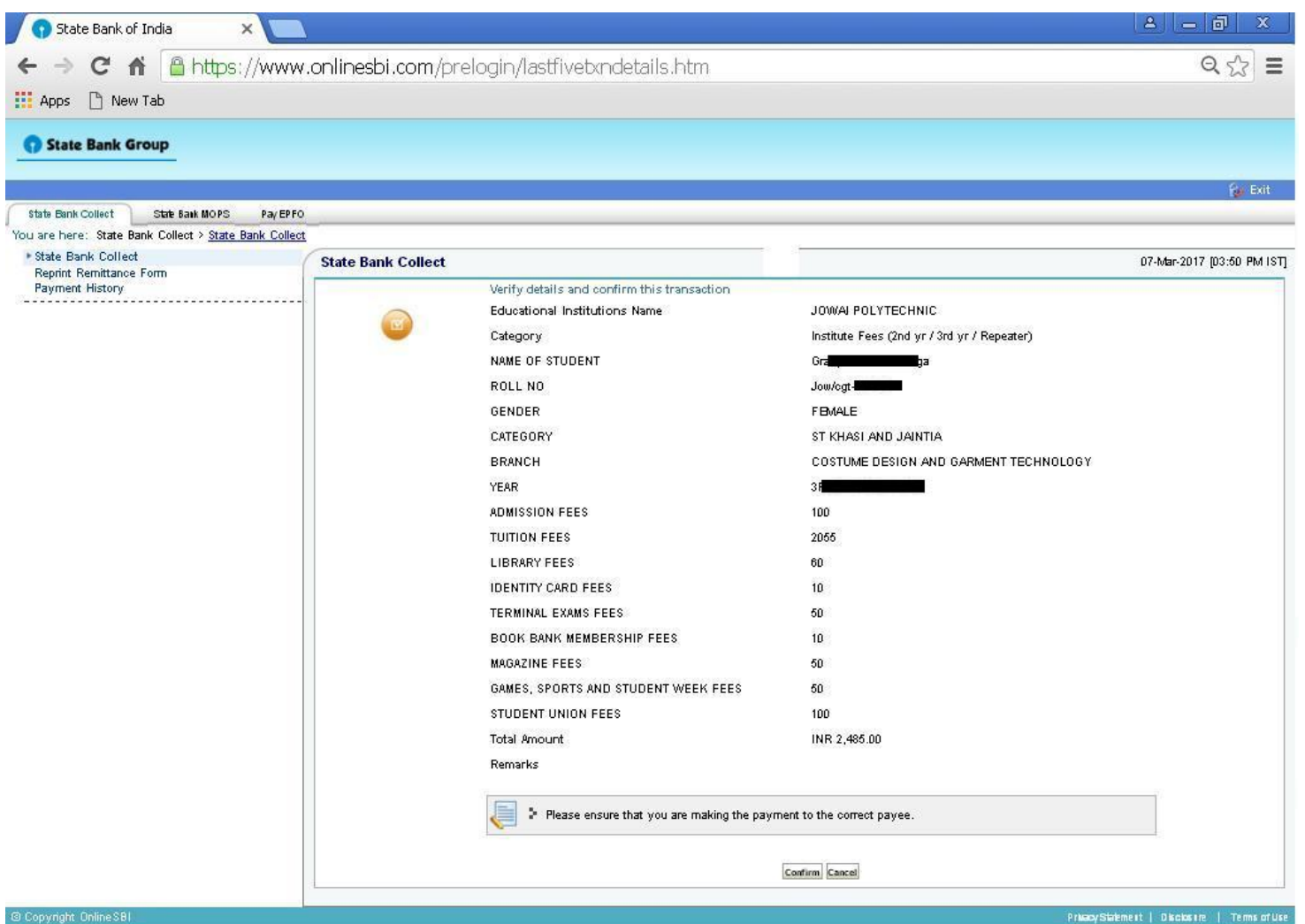

#### **Students with SBI ATM card click on of the ATM-cum-Debit Card**.

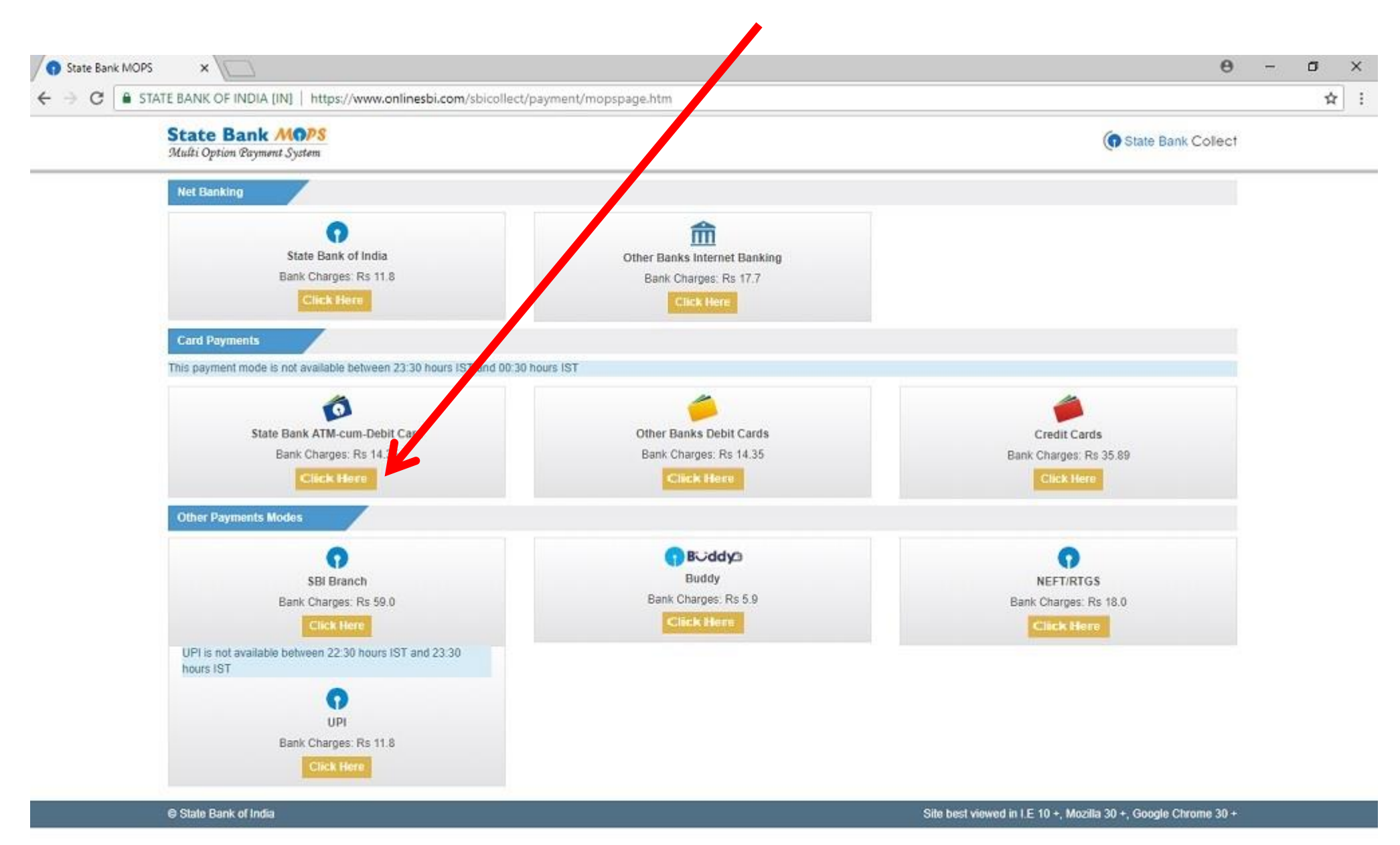

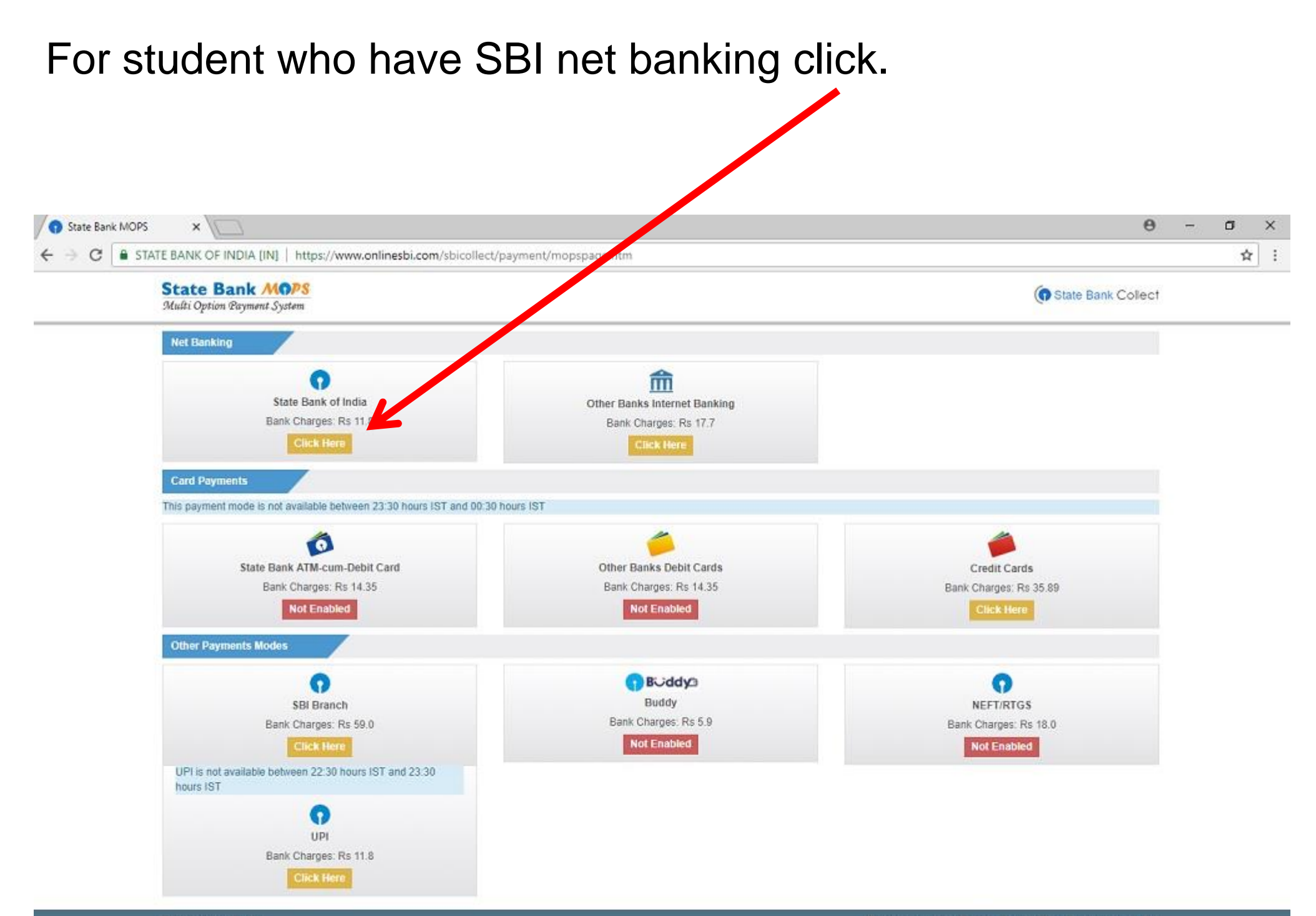

# **For other bank card click on the Other Bank Debit card**.

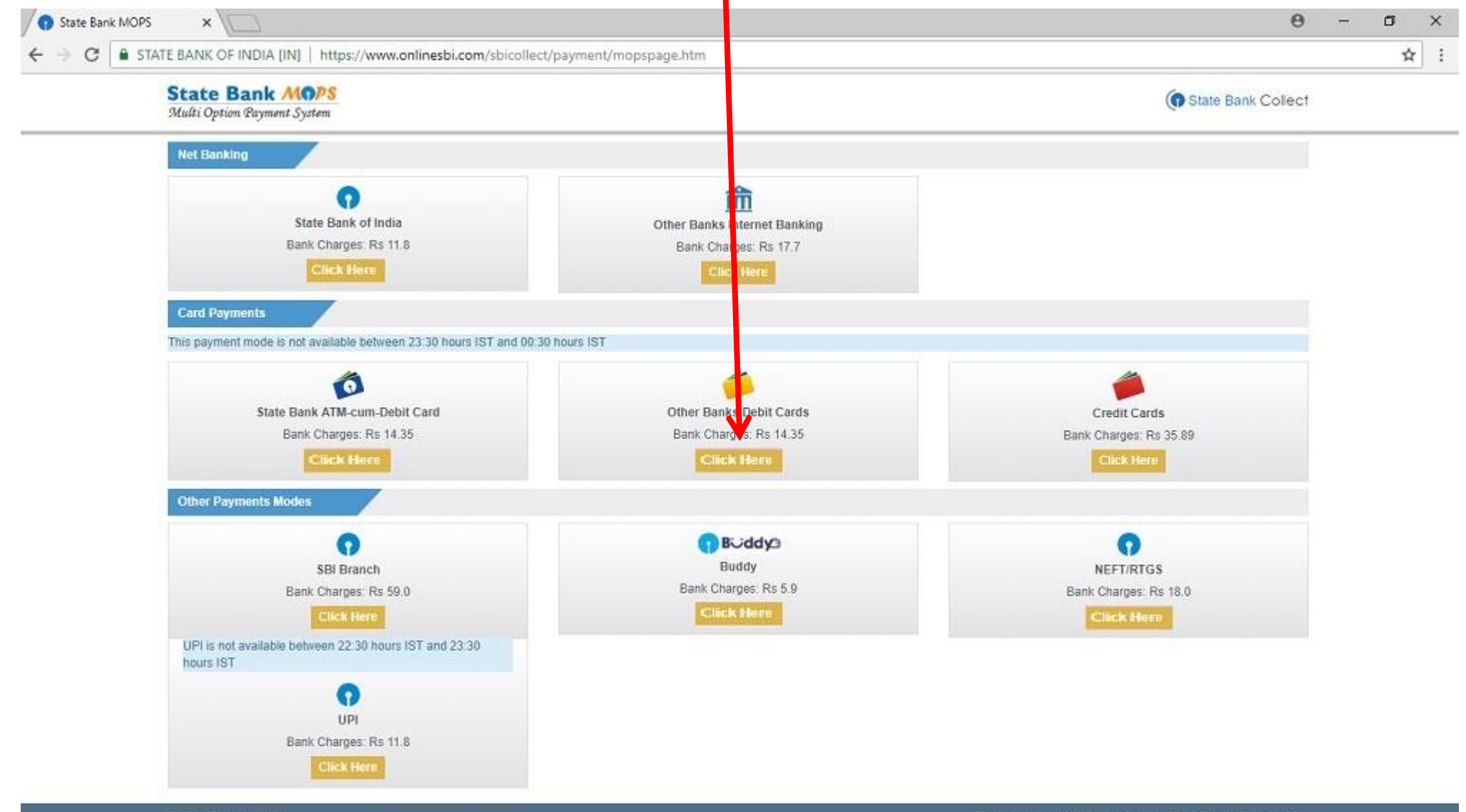

C State Bank of India

## Check your ATM Card and choose the proper option

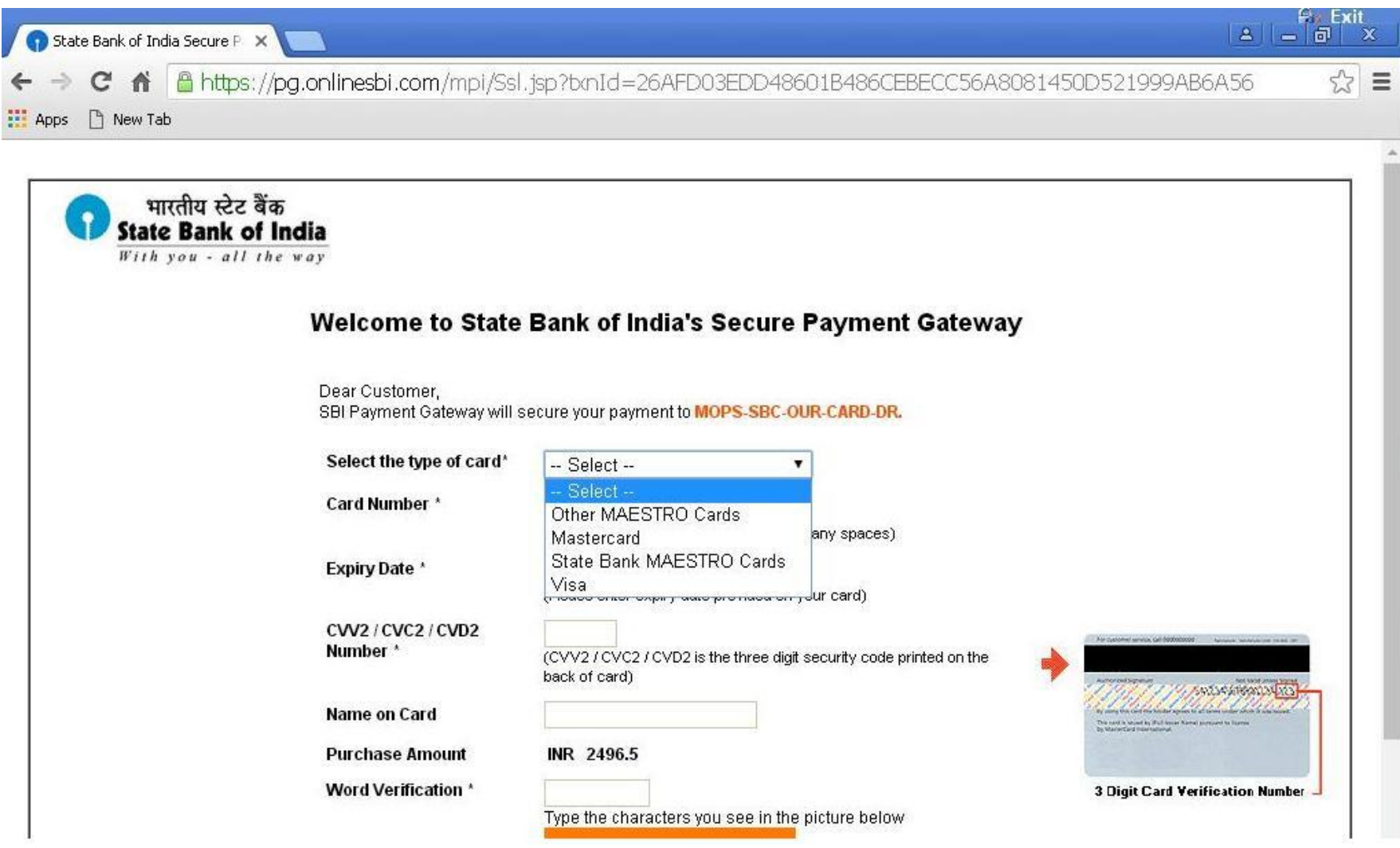

### This is for State Bank Maestro Card

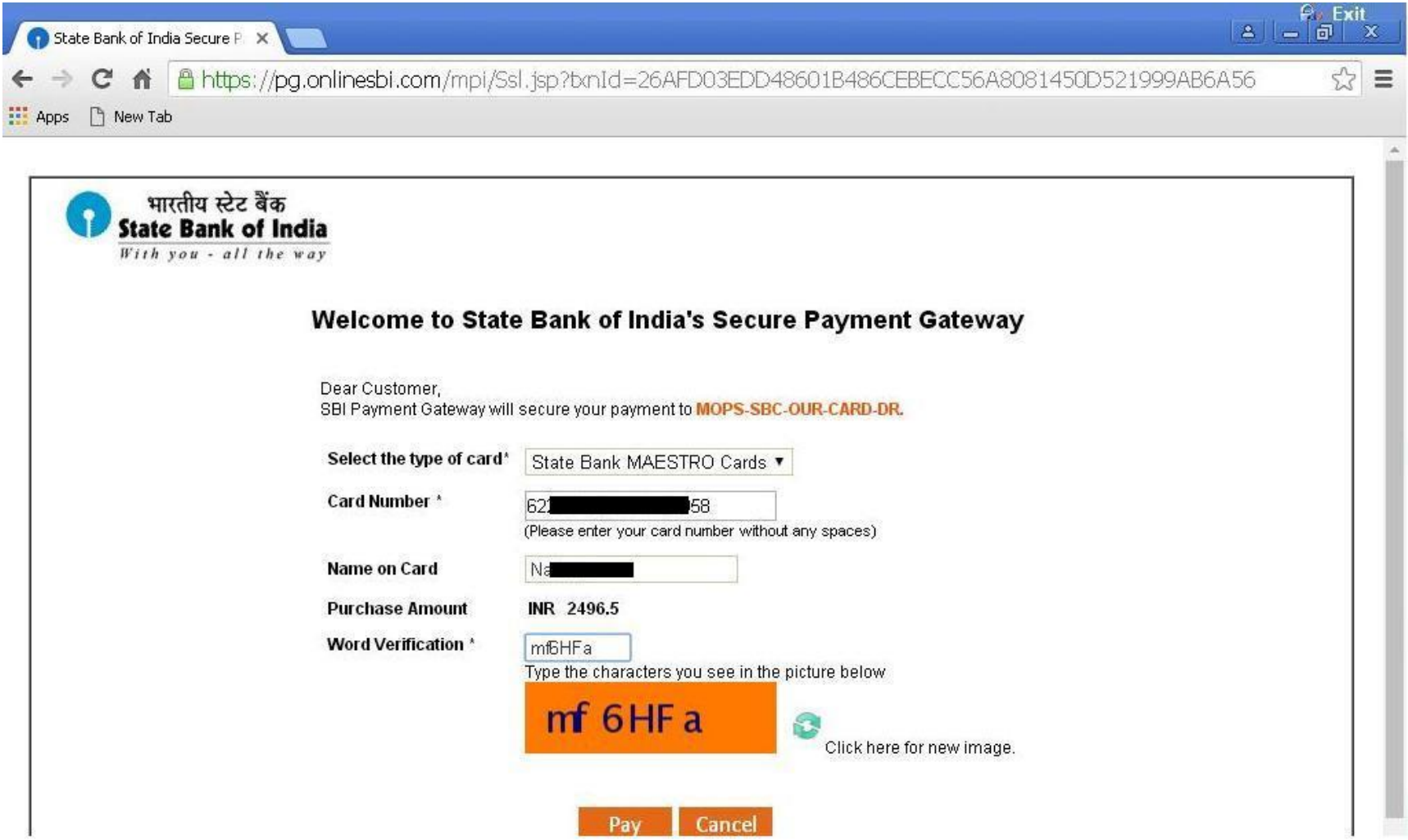

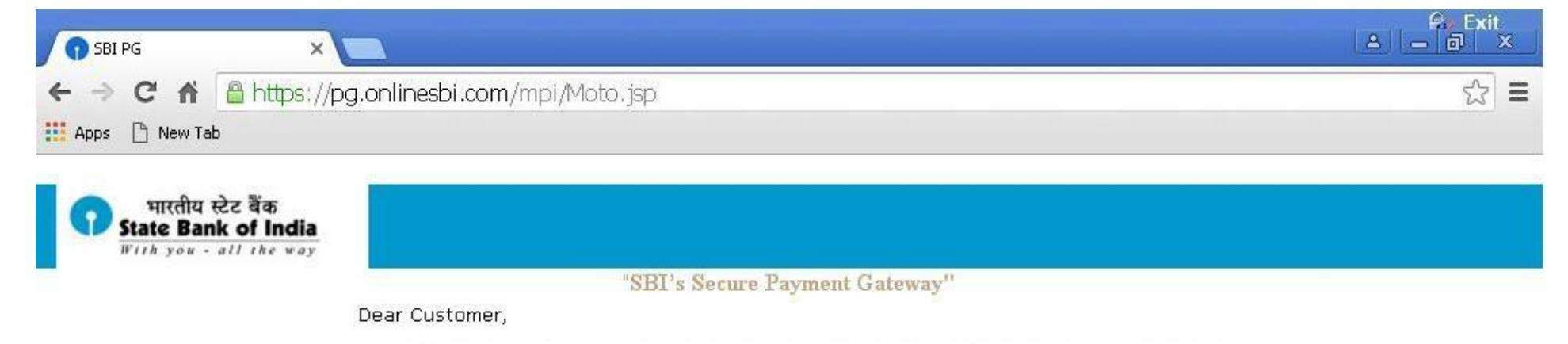

For added security your transaction is being processed through MasterCard SecureCode Please click on proceed button to continue this secure transaction.

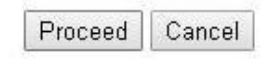

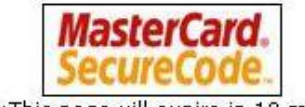

Note: This page will expire in 10 minutes

# Fill in the OTP received by SMS.

(phone number given to bank)

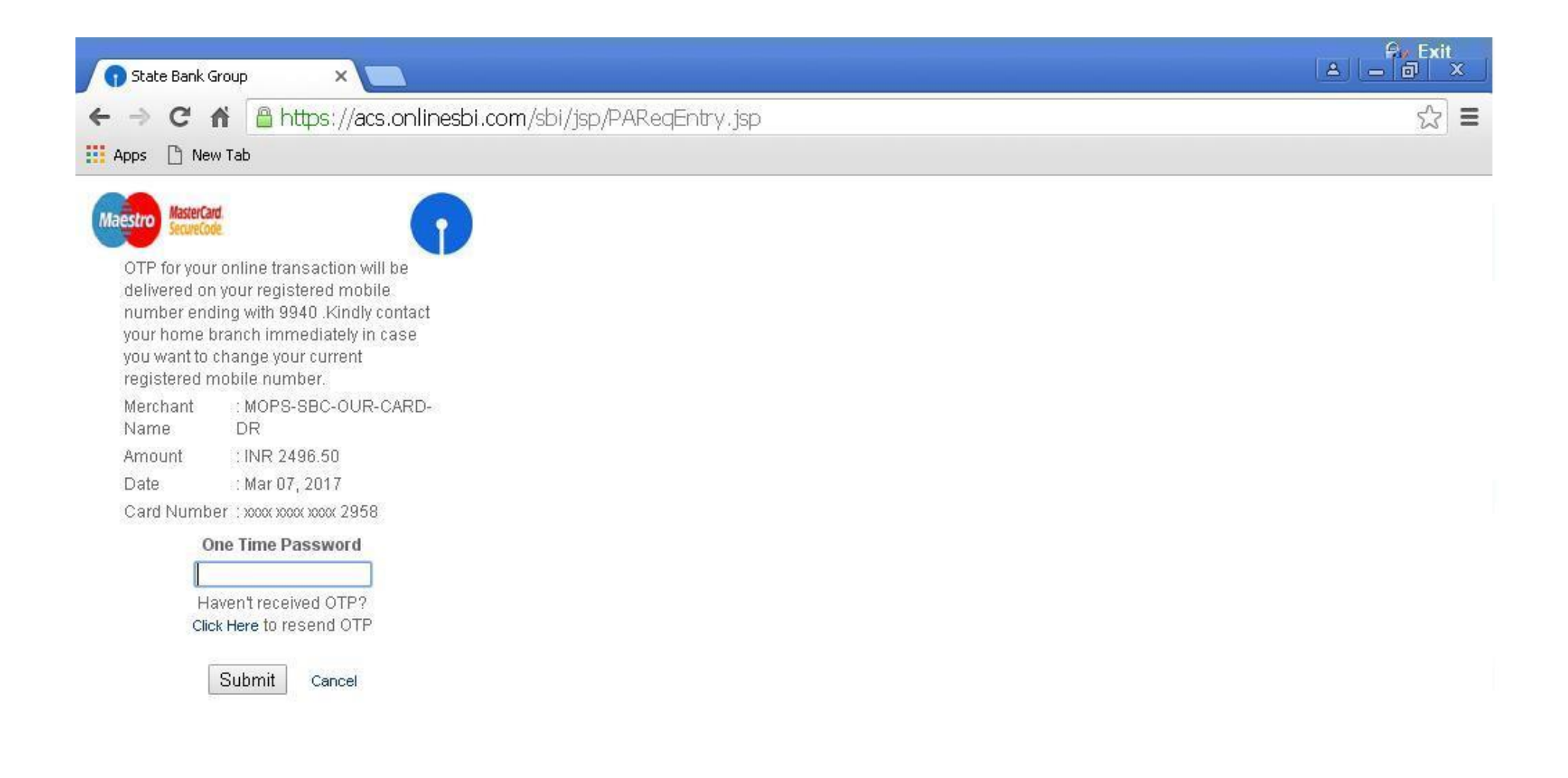

# If the payment is successful you will receive this conformation page.

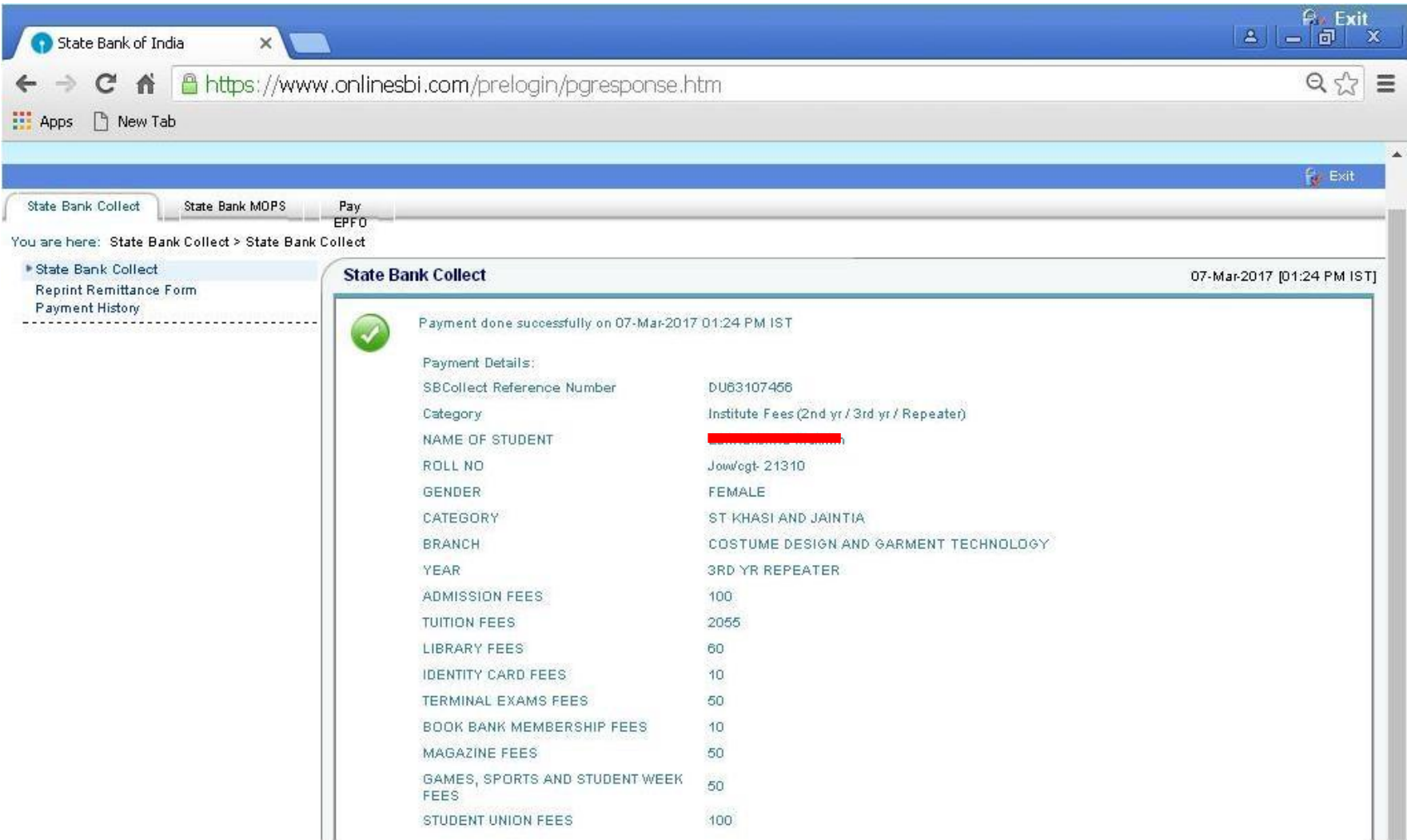

### Then print out the receipt for submitting in the Administrative Block

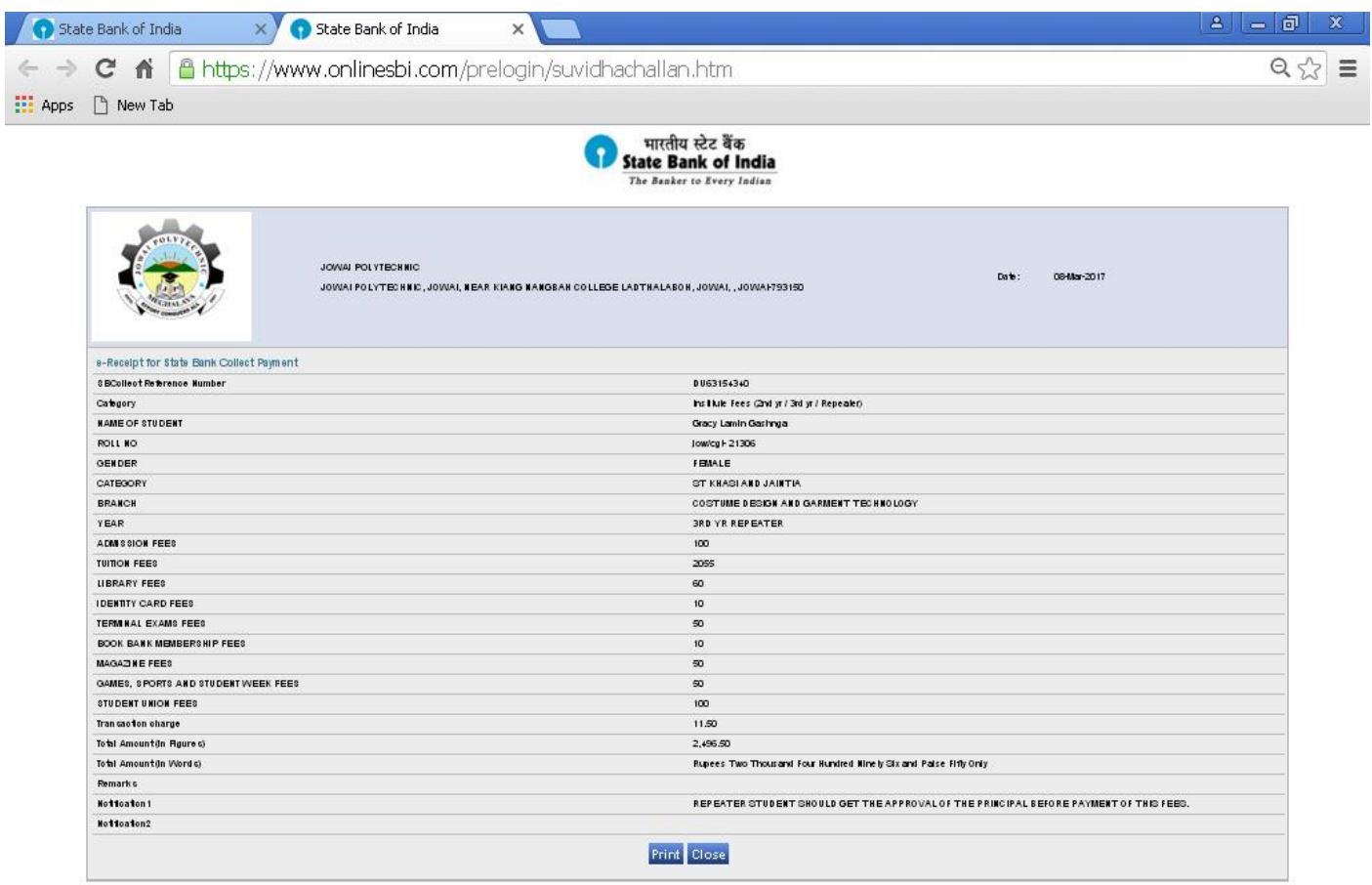

# If the payment is pending/unsuccessful you will receive this page.

### Note down the SBCollect Reference Number for future or save/print the page

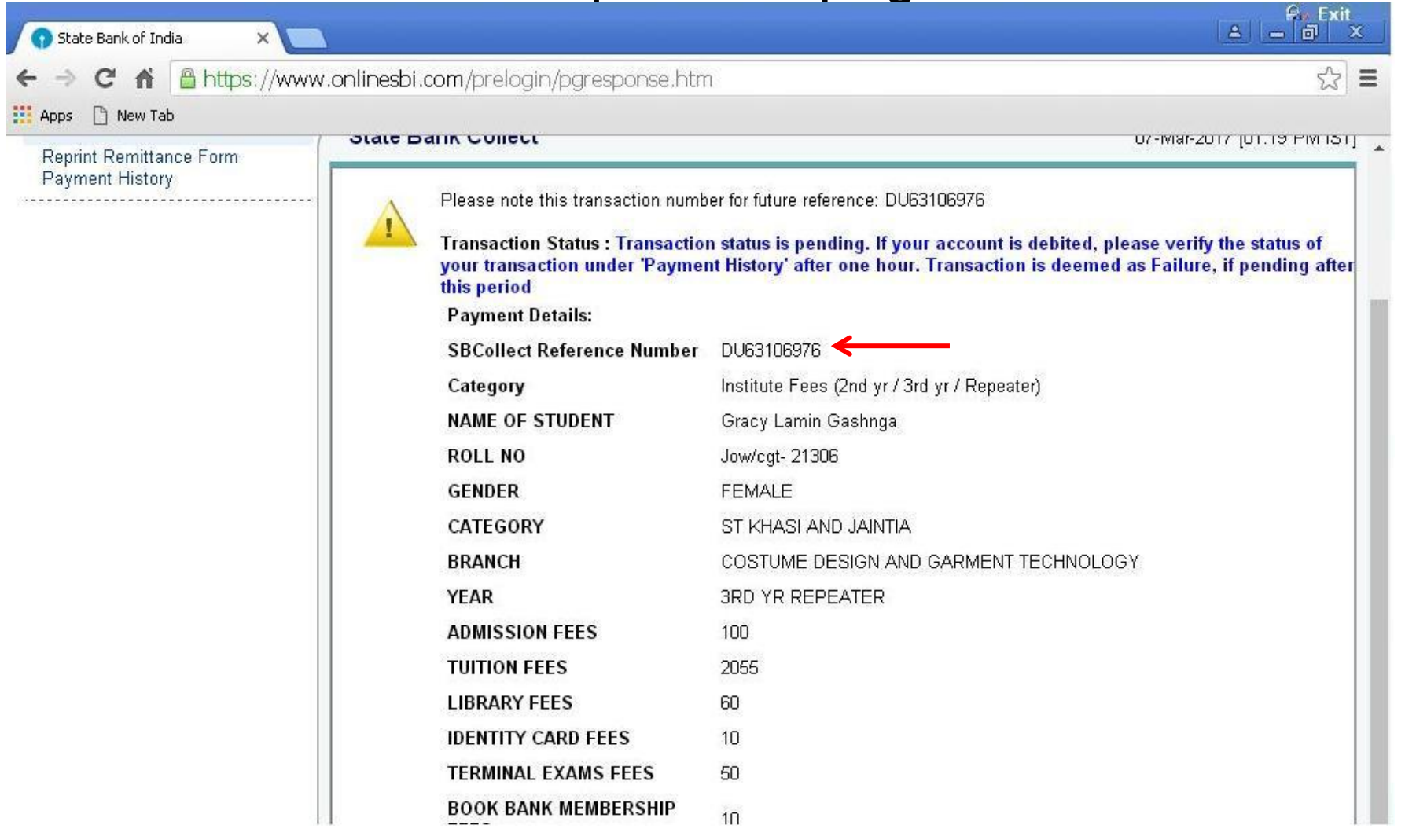

### Wait for 30minutes. Then for checking go to payment history and fill in the details given earlier

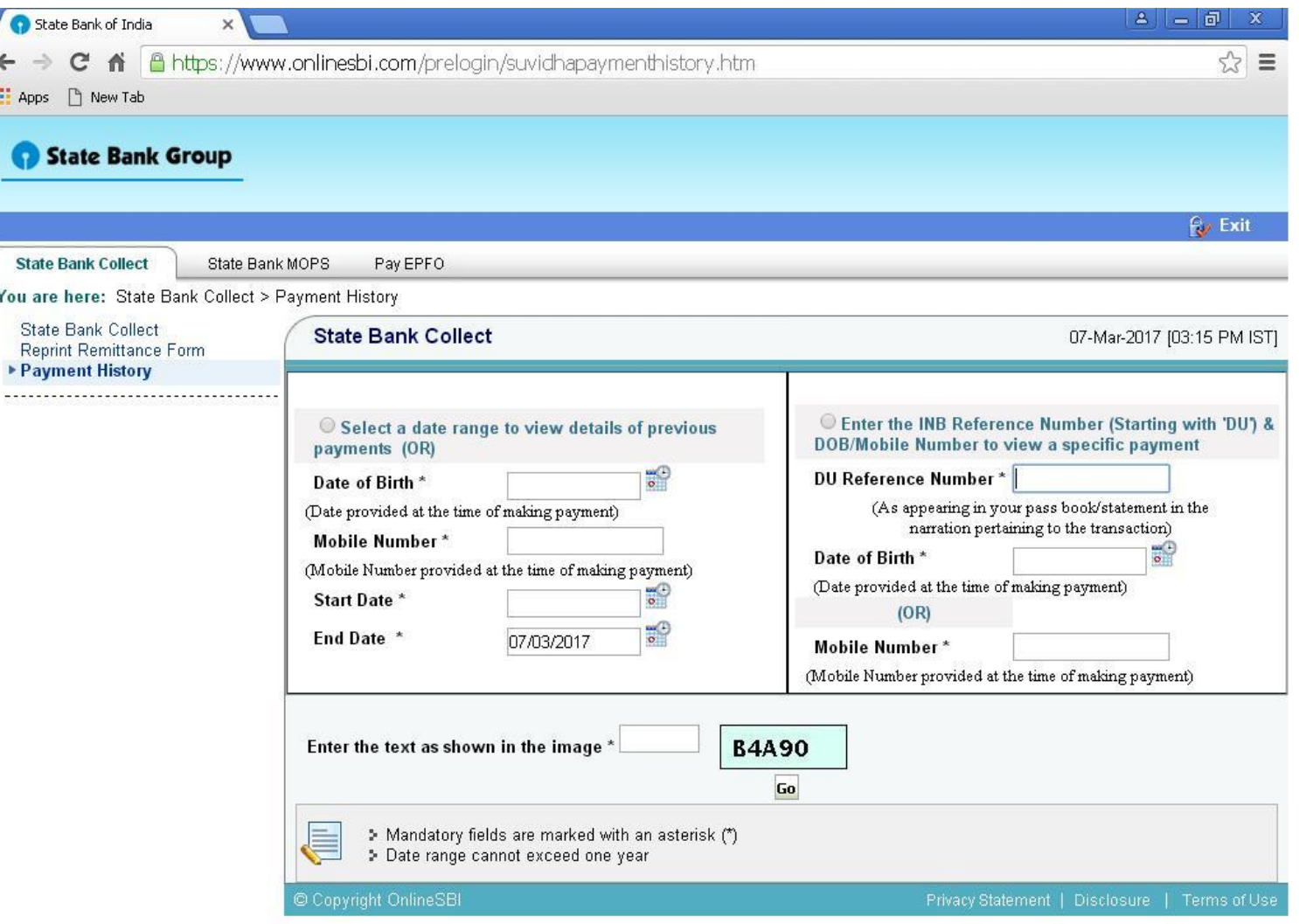

. If there is still any doubt contact the administrative block.

THANKING YOU